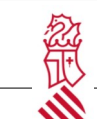

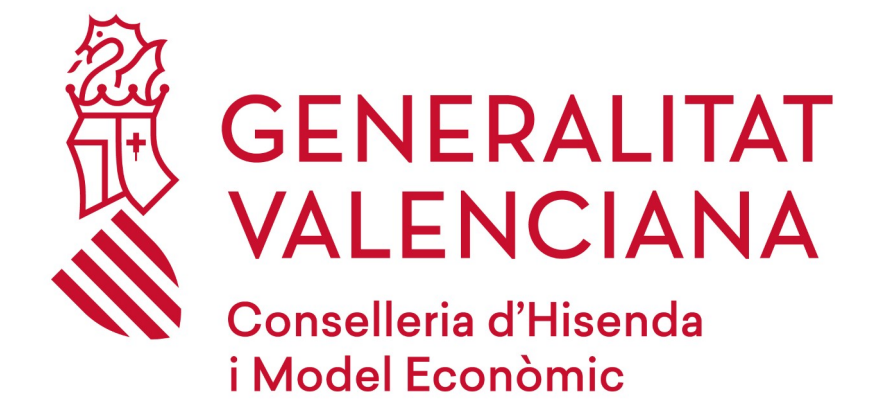

# *INCLUSIÓ EDUCATIVA*

## *MANUAL D'USUARI*

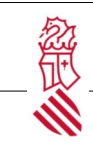

# Índex de contingut

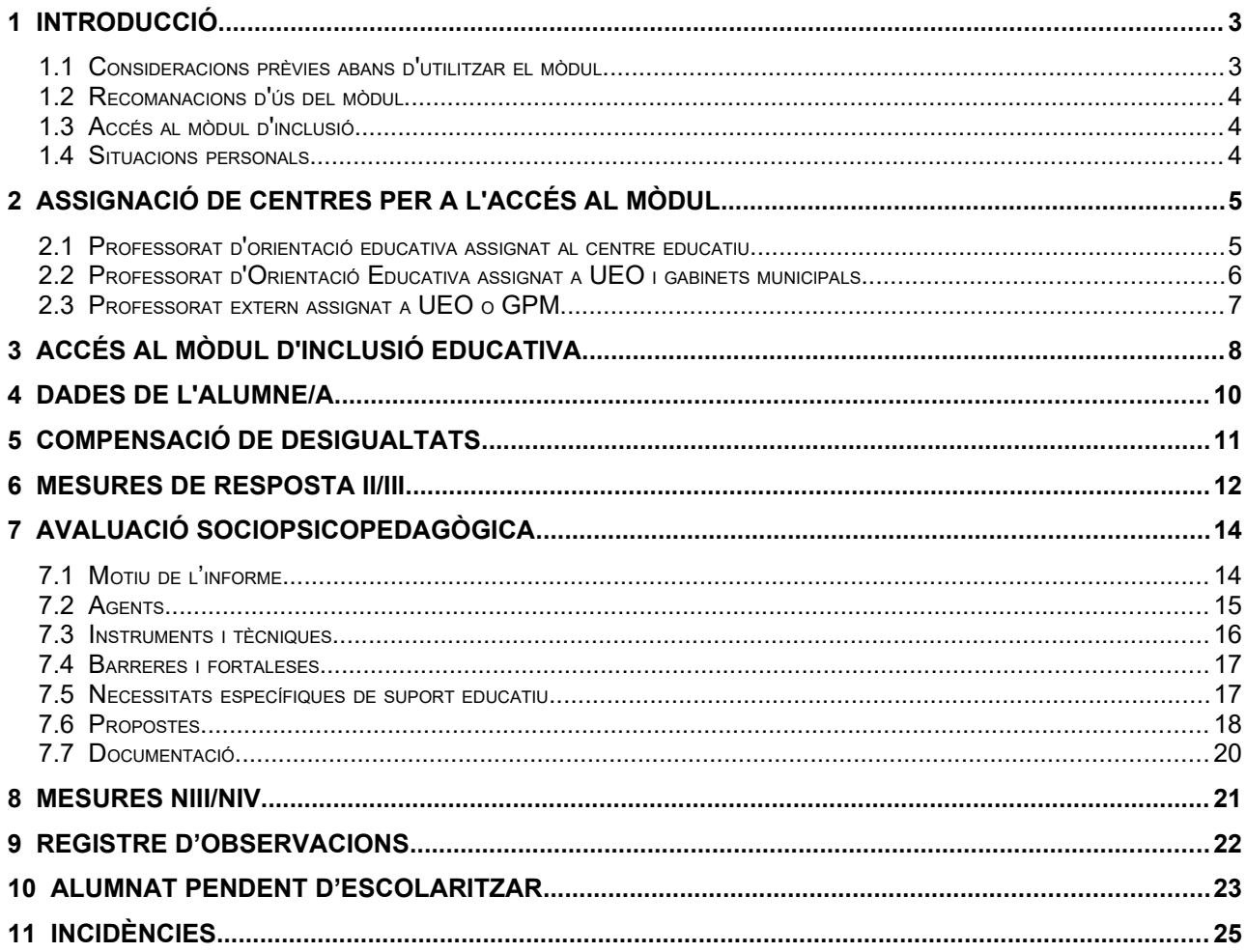

## <span id="page-2-0"></span> **1** Introducció

## <span id="page-2-1"></span> **1.1** Consideracions prèvies abans d'utilitzar el mòdul

El mòdul d'inclusió educativa té com a finalitat integrar en un mateix entorn digital els elements i accions necessaris en un alumne o alumna per a acomplir el Decret 104/2018 pel qual s'estableixen els principis d'equitat i inclusió en el sistema educatiu valencià.

L'administració educativa posa a la disposició dels centres docents i dels serveis especialitzats d'orientació una eina digital amb la qual poder gestionar i organitzar la resposta educativa a l'alumnat.

Aquesta eina és un mòdul integrat en el sistema ITACA de gestió.

La utilització del mòdul d'inclusió es regeix pels criteris establits en la normativa vigent en relació a la protecció de dades de caràcter personal. El personal autoritzat haurà de garantir que la utilització de la informació es basa pels principis de confidencialitat i seguretat.

L'ús del mòdul d'inclusió és competència exclusiva del personal autoritzat del servei especialitzat d'orientació en aquells aspectes que li corrresponen per les seues funcions. En conseqüència, la seua utilització per a registrar, incorporar o modificar informació sociopsicopedagògica relativa a l'alumnat en relació a l'organització de la resposta educativa és competència exclusiva del:

- Professorat d'orientació educativa de les Unitats Especialitzades d'Orientació.
- Professorat d'orientació educativa dels departaments d'orientació dels IES o CIFP.
- Personal d'orientació dels gabinets psicopedagògics autoritzats municipals.
- Personal d'orientació dels gabinets psicopedagògics autoritzats de centre concertat.

La direcció dels centres docents, tenint en compte les funcions atribuïdes en la normativa vigent, és la responsable del correcte funcionament del mòdul d'inclusió. Progressivament, el mòdul podrà incloure funcionalitats atribuïdes a la direcció dels centres.

El professorat que exercisca la tutoria d'un alumne o d'una alumna tindrà accés i haurà d'introduir aquella informació sociopsicopedagògica necessària per al desenvolupament de les seues funcions recollides en la normativa vigent.

## <span id="page-3-2"></span> **1.2** Recomanacions d'ús del mòdul

El mòdul d'inclusió es troba estructurat en diferents àmbits. Alguns ofereixen informació general de l'alumnat i uns altres corresponen a les actuacions a realitzar en el procés de l'avaluació sociopsicopedagògica.

En relació a aquells àmbits que han de ser emplenats pel personal d'orientació, s'indiquen les accions a realitzar mitiancant diverses presentacions:

- Llistat tancat d'opcions, en aquest cas s'haurà de triar la que corresponga. En algun dels llistats es permet una opció múltiple. També en certs llistats se'n poden seleccionar un a un i introduir-hi comentaris per a cadascun.
- Camps oberts denominats, segons el cas, descripció, observació. Aquests camps tenen una limitació del text de **200 caràcters**, per la qual cosa es recomana que el text a incloure siga sintètic.

## <span id="page-3-1"></span> **1.3** Accés al mòdul d'inclusió

1. Al professorat de l'especialitat d'orientació educativa, funcionari de carrera o interí, de les unitats especialitzades d'orientació, la direcció de cadascun d'ells els atribuirà un o diversos centres en els quals desenvoluparan les seues funcions. Aquesta atribució facilita l'accés directe a la informació disponible de l'alumnat en aquells centres assignats.

2. El professorat de l'especialitat d'orientació educativa, funcionari de carrera o interí, dels instituts d'Educació Secundària o centres integrats de Formació Professional, com a plantilla d'aquests, tindrà accés directe a la informació disponible de l'alumnat en el seu centre de destinació.

3. Al personal d'orientació dels gabinets psicopedagògics autoritzats municipals, el coordinador o coordinadora del gabinet, prèvia autorització de la Conselleria d'Educació, Cultura i Esport, els atribuirà un o diversos centres en els quals desenvoluparan les seues funcions. Aquesta atribució facilita l'accés directe a la informació disponible de l'alumnat en aquells centres assignats.

4. Al personal d'orientació dels gabinets psicopedagògics autoritzats de centres concertats, el o la titular del centre o qui desenvolupe les funcions de la direcció haurà d'autoritzar-li l'accés a la informació disponible de cada alumnat en el centre.

## <span id="page-3-0"></span> **1.4** Situacions personals

El mòdul d'inclusió facilita la realització de l'avaluació sociopsicopedagògica i el corresponent informe sociopsicopedagògic per a:

- 1. Alumnat escolaritzat.
- 2. Alumnat pendent d'escolaritzar.
- 3. Persones no integrades en el sistema educatiu valencià.

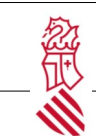

<span id="page-4-1"></span> **2** Assignació de centres per a l'accés al mòdul

### <span id="page-4-0"></span> **2.1** Professorat d'orientació educativa assignat al centre educatiu

L'accés al nou mòdul d'inclusió l'atorga la direcció del centre des de la plataforma ITACA3 Gestió Administrativa (<http://itaca3.edu.gva.es/itaca3-gad>).

Per a això, és necessari accedir a Gestió → *Personal → Llistat personal*

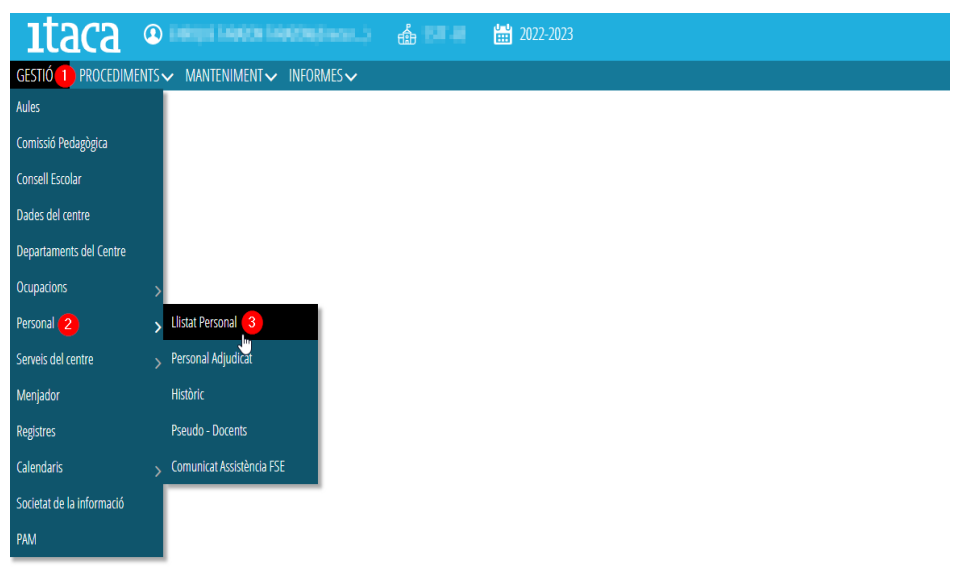

En la pantalla de *Llistat personal* seleccionarem el professorat de l'especialitat d'Orientació Educativa a què volem atorgar accés i farem doble clic. En la fitxa de docent que es mostra, seleccionarem la pestanya *Càrrecs* 

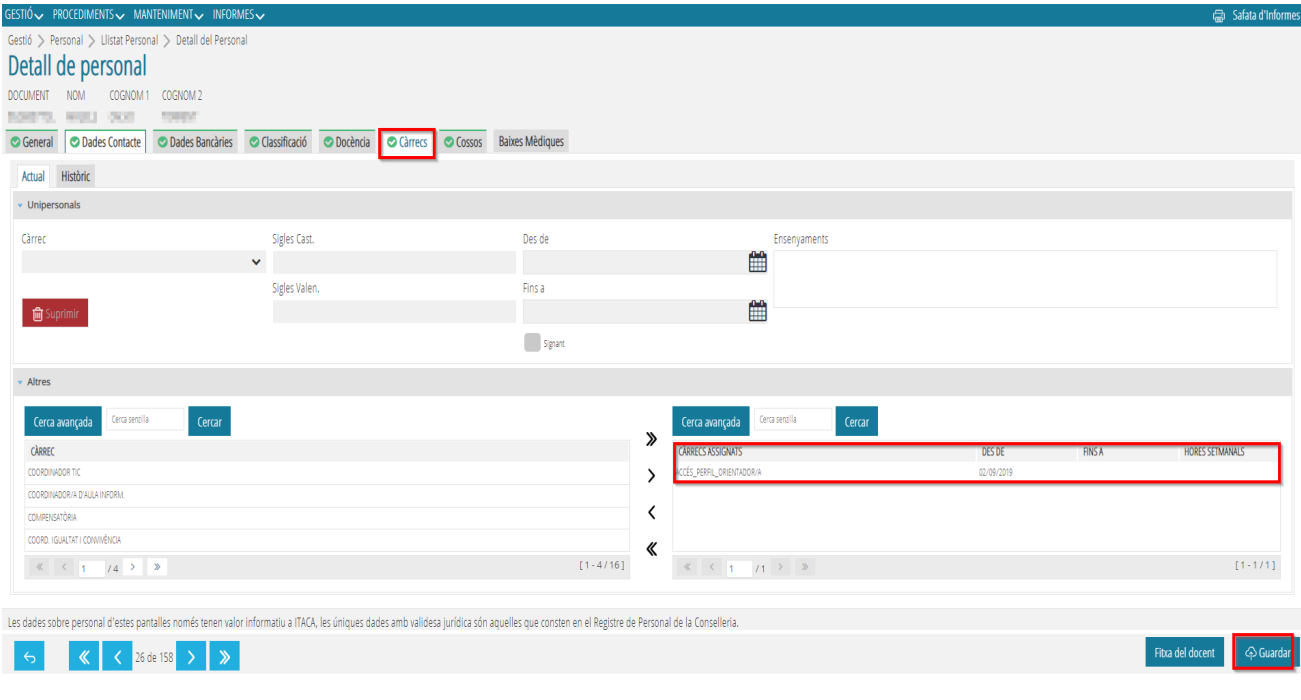

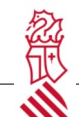

Per a assignar-li accés, hem de seleccionar el càrrec ACCÉS\_PERFIL\_ORIENTADOR/A i passar-lo a la llista de càrrecs assignats, fer doble clic sobre el càrrec i indicar-li una data d'inici. Finalment, cal fer clic en el botó *Guardar* per conservar els canvis.

**IMPORTANT:** Una vegada assignat el càrrec, el procés d'assignació de perfils per a l'accés al nou mòdul s'executa de manera periòdica cada dues hores (08.00,10.00,12.00...). Això implica que el o la docent no hi tindrà accés fins a la següent execució d'aquest procés.

#### <span id="page-5-0"></span> **2.2** Professorat d'Orientació Educativa assignat a UEO i gabinets municipals

L'accés al nou mòdul d'inclusió és atorgat per la direcció del centre des de la plataforma ITACA3 Gestió Administrativa [\(http://itaca3.edu.gva.es/itaca3-gad](http://itaca3.edu.gva.es/itaca3-gad)).

Una vegada la direcció de l'UEO o gabinet accedeix a ITACA, ha d'assegurar-se que en la barra superior està seleccionat l'UEO o gabinet.

**itaca** 

En el menú de *Gestió* hem d'accedir a *Personal>Llistat de Personal* i seleccionar el professor/a d'orientació educativa a qui volem assignar accés a un o diversos centres.

En la fitxa de docent hem d'accedir a la pestanya *Centres adscrits*, des d'on podrem assignar els centres que atendrà el professor o professora movent-los a la llista *Centres seleccionats*.

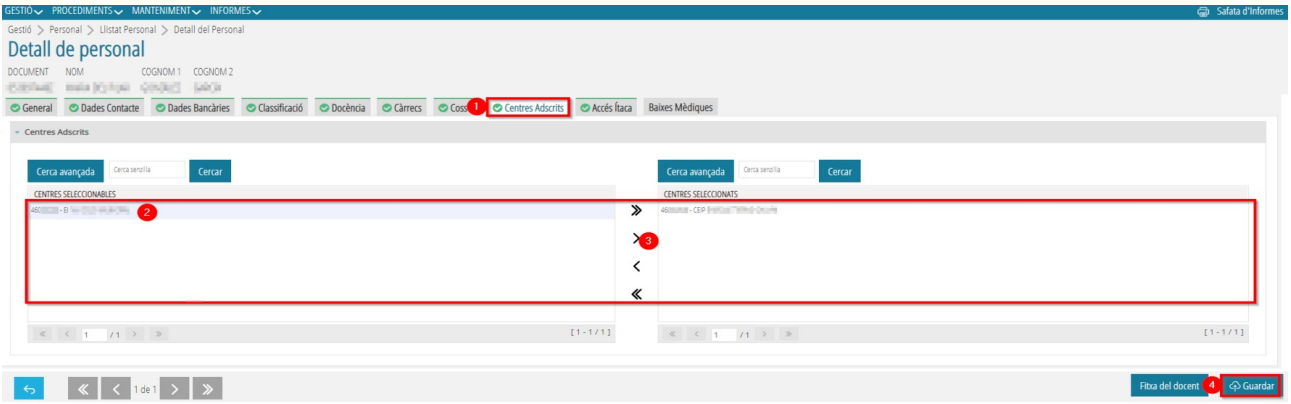

Perquè els canvis s'emmagatzemen, és necessari fer clic en el botó *Guardar* de la zona inferior dreta de la pantalla.

**IMPORTANT**: Una vegada assignat el càrrec, el procés d'assignació de perfils per a l'accés al nou mòdul s'executa de manera periòdica cada dues hores (08.00,10.00,12.00...). Això implica que el o la docent no hi tindrà accés fins a la següent execució d'aquest procés.

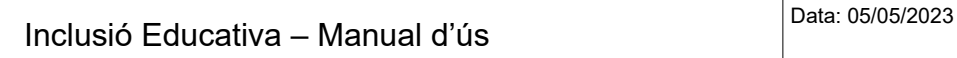

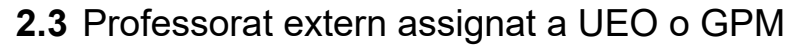

<span id="page-6-0"></span>L'accés al nou mòdul d'inclusió del personal extern l'atorga la direcció del centre des de la plataforma ITACA3 Gestió Administrativa [\(http://itaca3.edu.gva.es/itaca3-gad](http://itaca3.edu.gva.es/itaca3-gad)).

Per a això, és necessari accedir a *Gestió* → *Personal* → *Llistat personal* → *Afegir*

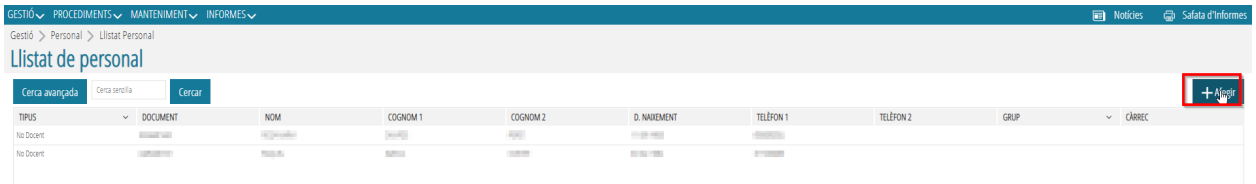

S'introduiran les dades bàsiques (NIF, NIE, passaport, nom i cognoms, etc.) i se seleccionarà el tipus de personal (docent o no docent). Després es completarà la data de l'última possessió en cas de docent o d'ingrés si és no docent. Finalment, marcar *Guardar* per a gravar els canvis.

S'accedirà a la fitxa de docent, a la pestanya *Centres Adscrits* des d'on podrem assignar els centres que atendrà el professor movent-los a la llista *Centres seleccionats.*

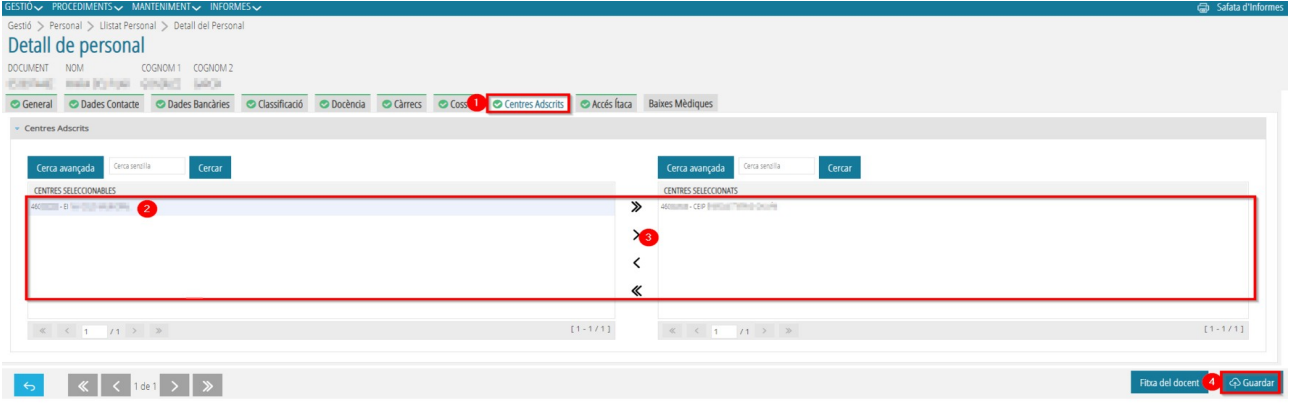

Perquè els canvis s'emmagatzemen, és necessari donar al botó *Guardar* de la zona inferior dreta de la pantalla.

Per últim, des de la pestanya *Accés Itaca*, cal marcar el check *Accés Itaca* i introduir el codi de recuperació de contrasenya (últims 6 dígits del codi de centre). Finalment, fem clic en **Guardar**.

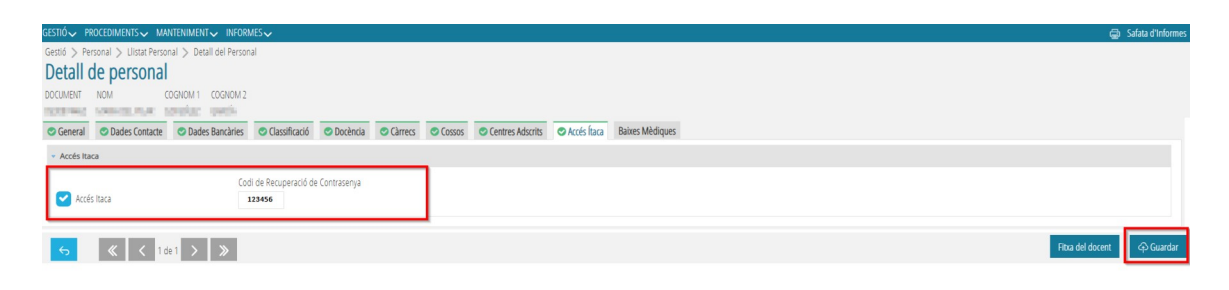

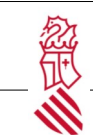

#### <span id="page-7-0"></span> **3** Accés al mòdul d'inclusió educativa

La gestió d'inclusió educativa es realitza a través de la plataforma d'ITACA3 Gestió Acadèmica ([https://itaca3.edu.gva.es/itaca3-gac\)](https://itaca3.edu.gva.es/itaca3-gac).

En accedir a l'enllaç, apareixerà aquesta pantalla:

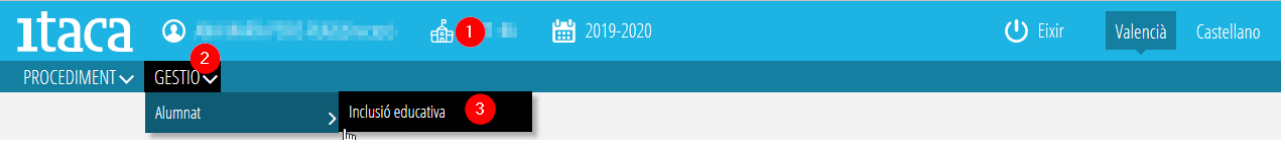

Haurem de realitzar les següents accions:

1. Primer, es tria el centre en el qual treballarem. En prémer sobre la imatge del castell, apareixerà el centre o els centres que tenim adscrits i seleccionarem aquell en què treballarem. També es pot utilitzar el cercador per a localitzar el centre. En cas de no aparéixer alguns dels centres als quals està adscrit, poseu-vos en contacte amb la direcció de l'SPE per a traslladar la incidència.

2. Una vegada triat el centre, seleccioneu la pestanya *Gestió*.

3. Dins de la pestanya *Gestió*, seleccioneu *Inclusió educativa.*

Apareixerà una pantalla amb el llistat de l'alumnat matriculat en el centre. Per a poder localitzar un alumne o alumna utilitzarem el cercador. N'hi ha dues formes:

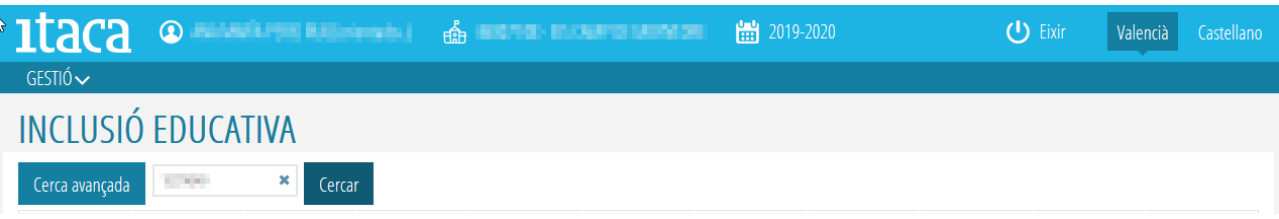

- Introduir un terme de cerca de l'alumne o alumna (cognom, NIA, data de naixement…) i marcar el botó *Buscar*. Apareixerà un llistat amb tot l'alumnat que coincidisca amb el concepte de cerca.

- Prémer el botó *Cerca avançada* i completar el o els camps. Després prémer *Buscar* per a obtindre els resultats.

En tots dos casos, és important tindre en compte els accents a l'hora de realitzar la cerca.

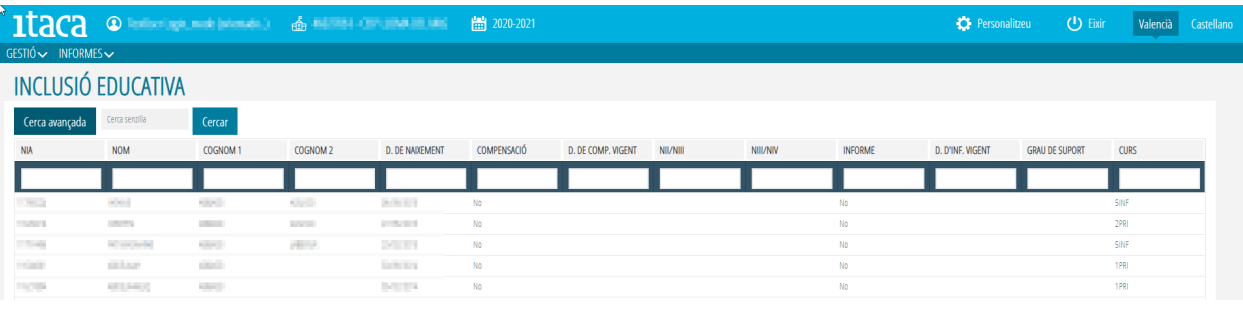

Pàgina 8 de 25

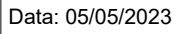

El llistat d'alumnes inclou les següents columnes:

- COMPENSACIÓ: Indica que l'alumne o alumna té vigent alguna situació de compensació de desigualtats
- D. COMP. VIGENT: Indica la data en la qual es va establir la situació de compensació de desigualtats vigent de l'alumne o alumna.
- NII/NIII: Són les mesures de nivell II i nivell III introduïdes per les/els tutors/es assessorats pel personal d'orientació educativa.
- INFORME: Indica si l'alumne o alumna té un informe sociopsicopedagògic vigent en l'actualitat.
- D. INF. VIGENT: Data de publicació de l'informe sociopedagògic vigent.
- GRAU SUPORT: Grau de suport establit en l'informe sociopedagògic vigent conforme al que s'estableix en l'Ordre 20/2019.
- NIII/NIV: Són les mesures de nivell III i nivell IV propostes pel personal d'orientació educativa o la direcció del centre i aprovades per la Direcció Territorial competent.

Una vegada localitzat l'alumne/a, se seleccionarà fent doble clic amb el ratolí. Apareixerà una pantalla amb tota la informació de l'alumne/a seleccionat classificada per pestanyes.

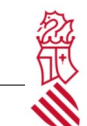

#### <span id="page-9-0"></span> **4** Dades de l'alumne/a

Aquesta pestanya és de consulta i no es pot modificar. Hi apareixen les dades personals i familiars de l'alumne o alumna, les seues dades de matriculació i el nom del tutor o tutora del centre. Si hi apareix alguna dada errònia o en blanc, s'haurà de comunicar a la secretaria del centre perquè en realitze la comprovació i, si és el cas, les correccions necessàries per a l'actualització de dades.

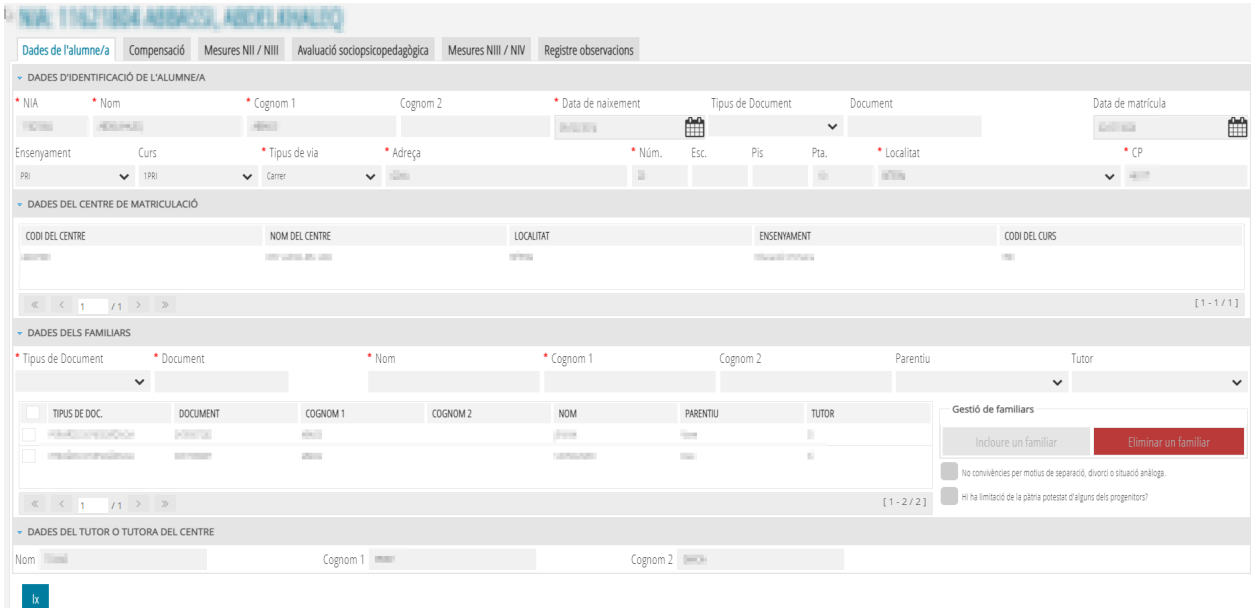

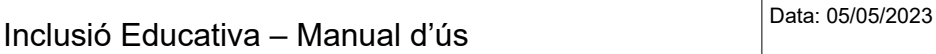

<span id="page-10-0"></span>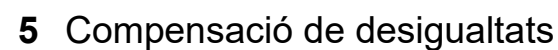

En aquesta pestanya es podran visualitzar les mesures de compensació de l'alumne o alumna; tant les que estan vigents com les que no des de la columna *Estat*. Es podran realitzar les següents accions:

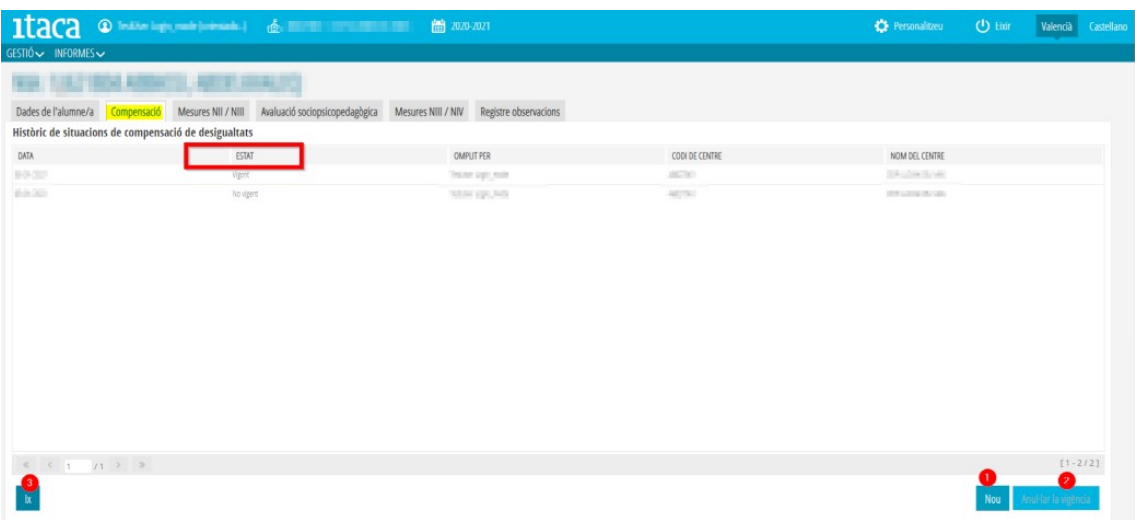

• **Crear una nova situació de compensació educativa**. En marcar el botó *Nou*, apareixerà la pantalla que es mostra en la imatge següent on s'haurà de seleccionar de la primera columna les mesures de compensació educativa necessàries i mitjançant les fletxes de la part central les traslladarem a la columna de la dreta. En prémer *Guarda*r i acceptar un missatge de confirmació, es gravaran els canvis. S'ha de tindre en compte que, quan es crea una nova mesura de compensació educativa, l'anterior queda anul·lada. Per això, si es vol afegir-ne una a la ja vigent, s'hauran de gravar totes les mesures en la nova, ja que l'anterior canvia a estat *No vigent*.

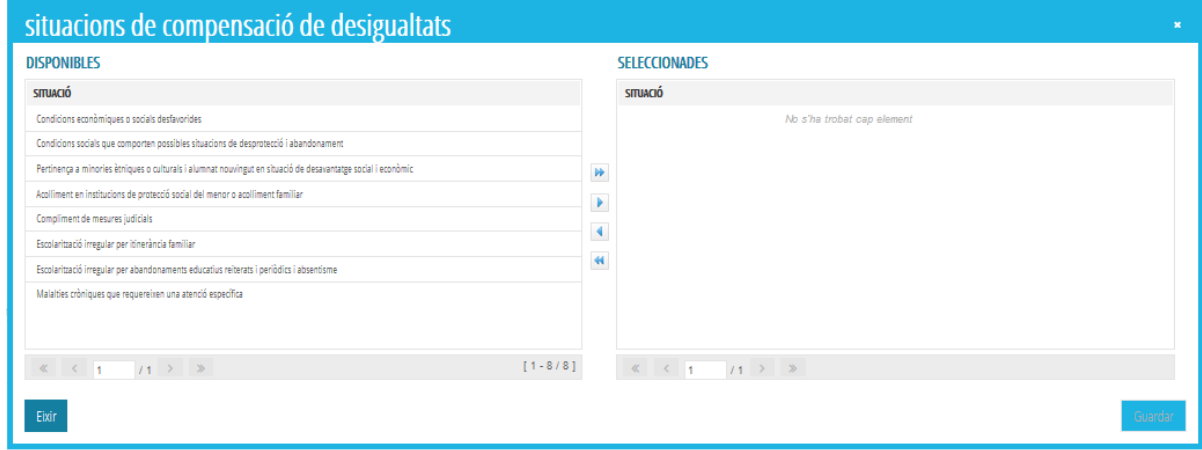

- **Anul·lar vigència**. Aquest botó s'utilitza en el cas que l'alumne o alumna tinga una mesura de compensació educativa vigent i ja no siga necessària. Per a realitzar aquesta acció, se seleccionarà la mesura vigent i s'habilitarà el botó *Anul·lar vigència*. En acceptar el missatge de confirmació, la situació compensatòria passarà a estat *No vigent*.
- **Eixir**. Aquest botó apareix en totes les pantalles i permet tornar al llistat general de l'alumnat del centre.

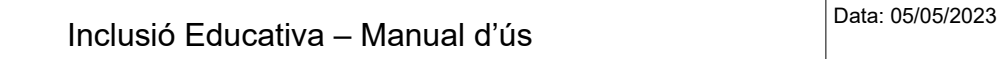

<span id="page-11-0"></span>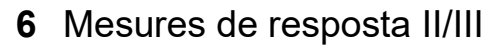

En aquesta pestanya podem revisar i establir les mesures de nivell II i nivell III de l'alumne o alumna seleccionat.

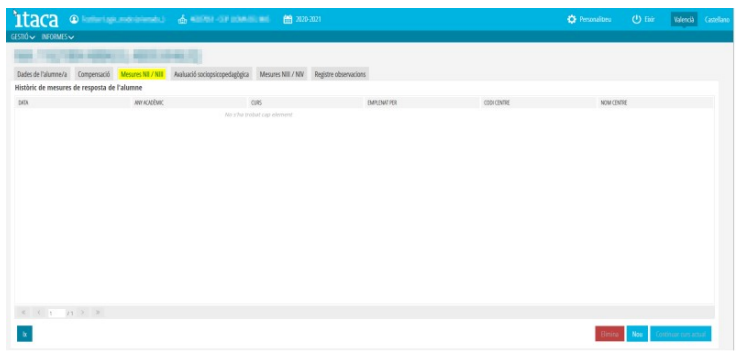

Les opcions disponibles són les següents:

- Eliminar: Ens permet esborrar les mesures de resposta que hem seleccionat.
- Nou: Permet donar d'alta noves mesures de resposta de nivell II i nivell III. Només està permés definir una proposta de mesures de resposta per any acadèmic i curs matriculat.
- Continuar el curs actual: En cas que l'alumnat dispose de mesures de resposta establides en cursos anteriors, amb aquesta opció podem copiar aquestes mesures per al curs actual i, a partir d'aquestes, realitzar les adaptacions pertinents.

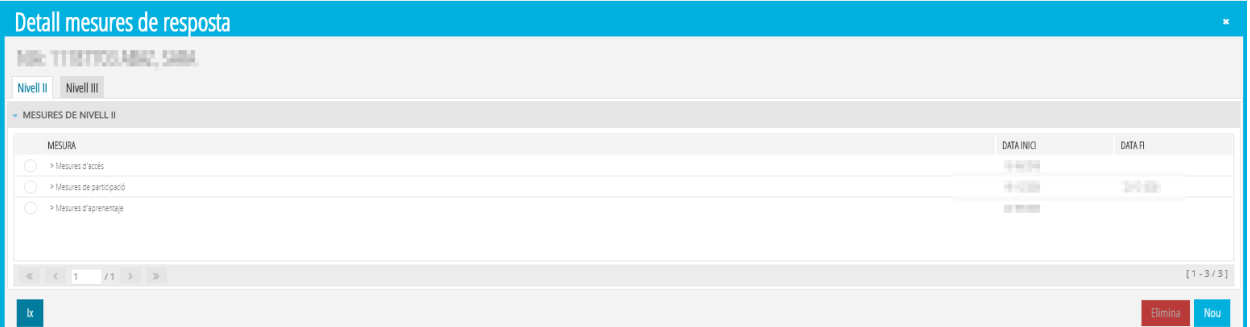

En crear unes noves mesures de resposta o modificar-ne amb doble-clic alguna de les ja existents, es mostra una pantalla a partir de la qual realitzar les modificacions.

Separat en dues pestanyes diferenciades per a cadascun dels nivells de resposta, podem realitzar les següents accions.

En el cas de la pestanya de nivell II:

- Eliminar: Esborrem les mesures establides que anteriorment hem seleccionat.
- Nou: Es mostra una finestra emergent per a poder aplicar una nova mesura, la informació necessària per a la nova mesura serà:
	- Mesura: Seleccionar de les mesures disponibles la que desitgem aplicar.
	- Descripció: Descriure la informació rellevant per a l'aplicació de la mesura
	- Data d'inici: Data a partir de la qual s'aplica la mesura
	- Data de fi: Data en la qual deixa d'aplicar-se la mesura
	- Resultats: Seguiment de la mesura aplicada, reflectint els resultats obtinguts

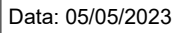

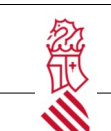

En el cas de la pestanya de nivell III:

◦ Mesura: Seleccionar del desplegable la mesura. El desplegable s'ofereix al marcar damunt del símbol assenyalat en la imatge següent.

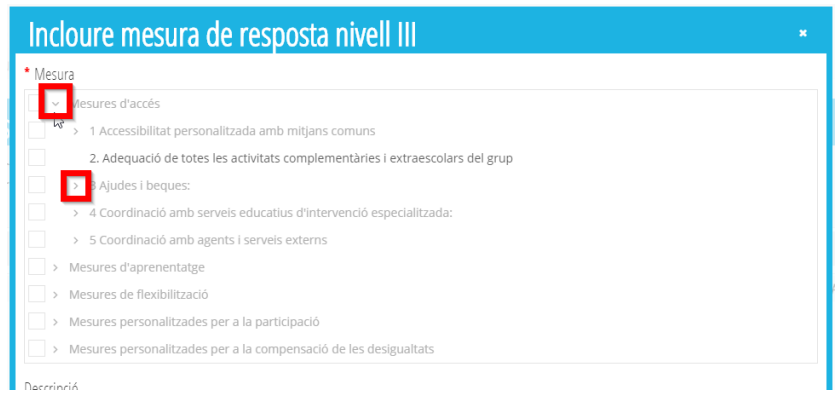

- Descripció: Descriure la informació rellevant per a l'aplicació de la mesura
- Data d'inici: Data a partir de la qual s'aplica la mesura
- Data de fi: Data en la qual deixa d'aplicar-se la mesura
- Resultats: Seguiment de la mesura aplicada, reflectint els resultats obtinguts

En acabar, marcar *Guardar* per a gravar els canvis.

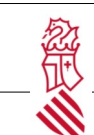

### <span id="page-13-1"></span> **7** Avaluació sociopsicopedagògica

Atés que l'alumne o l'alumna ja estan escolaritzats, és possible que ja se'ls haja realitzat amb anterioritat una avaluació sociopedagògica (psicopedagògica segons normativa 2006). En aquest cas, apareixeran en el llistat d'aquesta pantalla, així com el seu estat, vigent o no vigent.

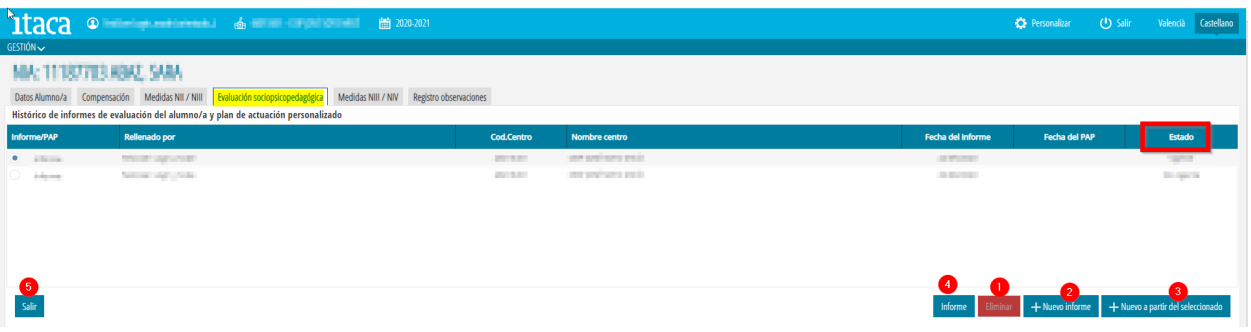

Des d'aquesta pestanya, podem realitzar les següents accions:

1. ELIMINAR. Aquest botó sol s'habilitarà en seleccionar un informe que estiga en estat *Esborrany*. Una vegada publicat l'informe, no es podrà eliminar i aquest botó no s'activarà.

2. NOU INFORME. Aquest botó inicia el procediment d'elaboració d'un informe partint de zero, sense dades anteriors. En prémer aquest botó, apareixeran les següents pestanyes que són els diferents apartats de l'informe.

3. NOU A partir del SELECCIONAT. Aquesta opció només es permetrà utilitzar a partir d'un informe que estiga en estat vigent o no vigent. No es podrà utilitzar si l'informe està en estat d*'Esborrany*. Permet modificar i/o actualitzar un informe partint de l'anterior que encara està vigent.

4. INFORME. Una vegada publicat l'informe, des d'aquest botó es podrà visualitzar i imprimir el document.

**Important:** abans de realitzar una avaluació sociopsicopedagògica, és necessari comprovar que es disposa de l'acta de la reunió conjunta de l'equip educatiu i de la corresponent sol·licitud d'avaluació. Tots dos documents han d'incorporar-se en l'apartat de *Documentació* abans d'iniciar el procés d'avaluació.

#### <span id="page-13-0"></span> **7.1** Motiu de l'informe

S'haurà de seleccionar el motiu de l'elaboració de l'informe a partir del desplegable i completar *Observació*, ja que és un camp obligatori. Després, marqueu el botó *Incloure* per a guardar els canvis. Es pot eliminar un motiu ja inclòs seleccionant-lo de la taula inferior de la pantalla, ja que és en aquest cas quan s'habilitarà el botó *Eliminar*.

Es recomana anar guardant l'esborrany de l'informe a mesura que es completen els diferents camps fent servir el botó *Guardar esborrany*.

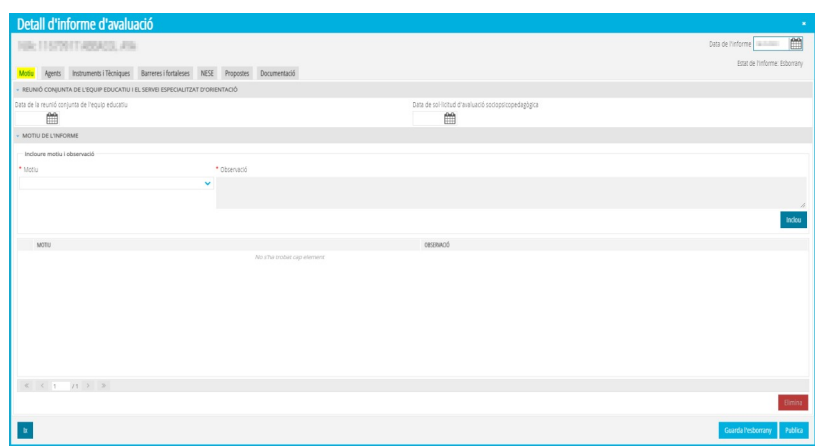

1. És obligatori indicar la data de la sol·licitud i de la reunió conjunta. S'ha d'incloure en apartat de documents tant l'acta de la reunió conjunta com la sol·licitud corresponent per a la realització de l'informe.

2. Seleccionar el motiu de l'informe. És convenient en observacions concretar alguns aspectes rellevants del motiu. Per exemple, en proves d'accés, per a quin tipus d'ensenyament se sol·licita. També per al canvi entre etapes, convé indicar entre quins es produeix el canvi.

Una vegada seleccionat el motiu i incloses les observacions, marqueu **Inclou** i quedarà reflectit en la part inferior.

#### <span id="page-14-0"></span> **7.2** Agents

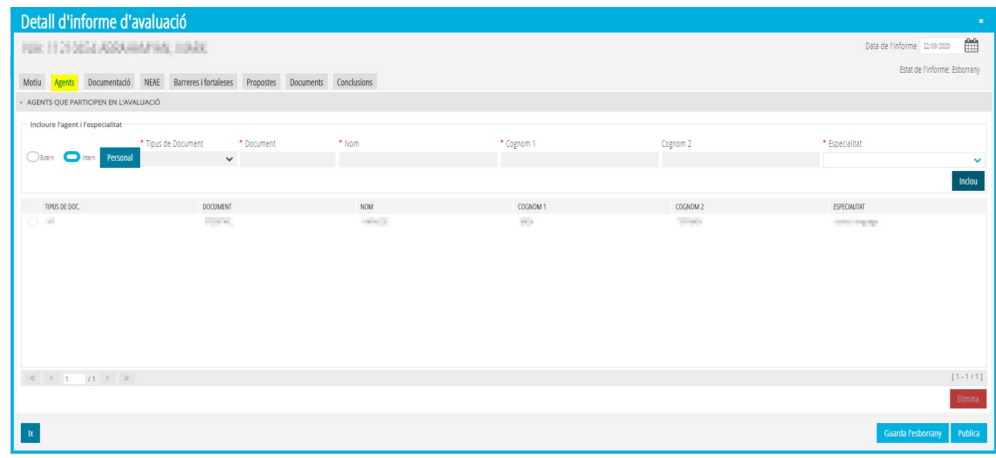

En aquesta pestanya s'inclouran a totes les persones que intervenen en el procés d'ensenyament-aprenentatge de l'alumne o alumna. Si és personal del centre on està matriculat, s'haurà de marcar el botó *Personal* i seleccionar a la persona del llistat; a continuació seleccionar l'especialitat des del desplegable i prémer *Inclou* per a gravar els canvis. Si es tracta d'una persona externa, s'hauran de completar tots els camps obligatoris (nom i cognoms) i després seguir el mateix procediment descrit anteriorment.

Igual que en la pestanya anterior, es pot eliminar un o una agent ja inclòs seleccionant la persona de la taula inferior i prement el botó *Eliminar*.

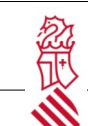

#### <span id="page-15-0"></span> **7.3** Instruments i tècniques

Aquesta pestanya té com a finalitat recollir tota la informació recopilada per el/la professional. Es divideix en diversos apartats.

#### • **Instruments**

 Es troba una relació dels més utilitzats. Se n'han de triar un a un dels instruments utilitzats i incloure en el bloc d'observacions les puntuacions, descripcions, valoracions, etc. derivades de la utilització d'aquest.

Una vegada redactades les observacions, feu clic en **Incloure** i passeu a un altre instrument i així successivament fins a completar els instruments utilitzats en el procés de l'avaluació sociopsicopedagògica.

Cadascun dels instruments i les seues observacions corresponents quedaran relacionats a continuació. En cas d'error o que es vulga modificar un instrument utilitzat, s'ha de seleccionar de la relació i clicar en **Eliminar**.

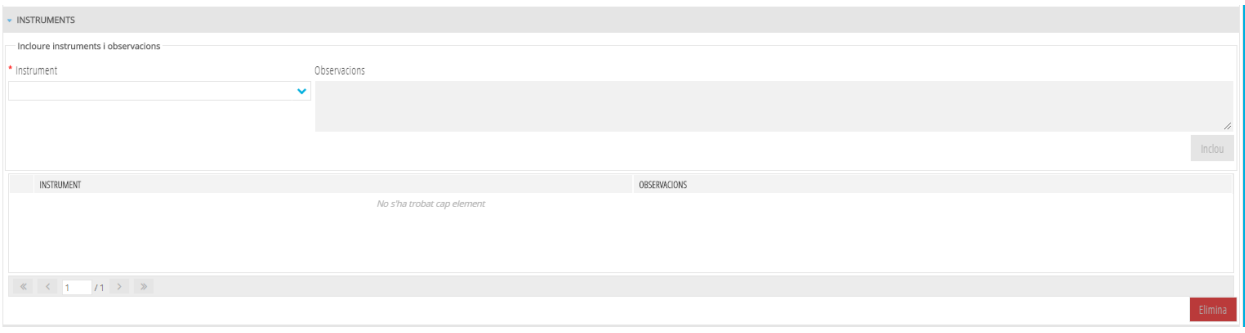

#### • **Tècniques**

Es troba una relació de les més utilitzades.

Heu de triar una a una les tècniques utilitzades i incloure en el bloc d'observacions aquelles que es consideren oportunes en relació a la valoració de la tècnica. Una vegada redactades les observacions, clicar en **Incloure** i passar a una altra tècnica i així successivament fins a completar les tècniques utilitzades en el procés de l'avaluació sociopsicopedagògica.

Cadascuna de les tècniques i les seues observacions corresponents quedaran relacionades a continuació. En cas d'error o que es vulga modificar un instrument utilitzat, s'ha de seleccionar de la relació i clicar a **Eliminar**.

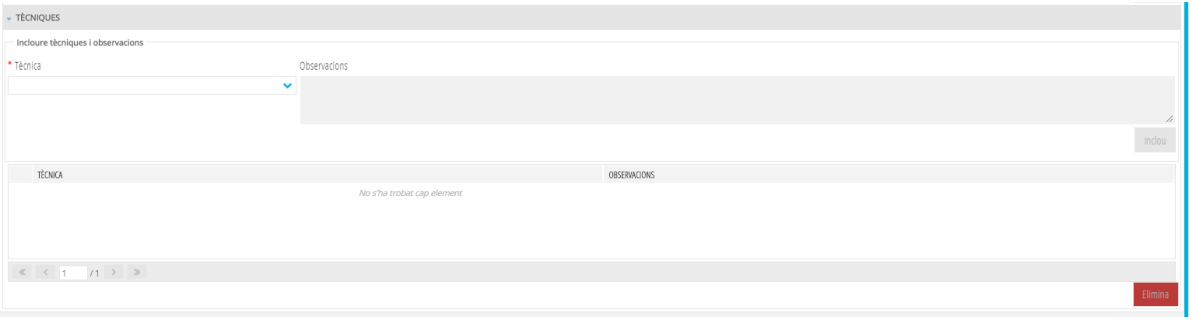

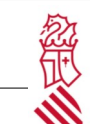

### <span id="page-16-1"></span> **7.4** Barreres i fortaleses

La pestanya *Barreres i fortaleses* permet reflectir els resultats obtinguts a través de l'eina DEBA, facilitada pel Servei d'Inclusió Educativa i disponible en <http://www.ceice.gva.es/es/web/inclusioeducativa/identificacio-de-barreres>, i que estan distribuïdes en barreres i fortaleses d'accés, participació i aprenentatge.

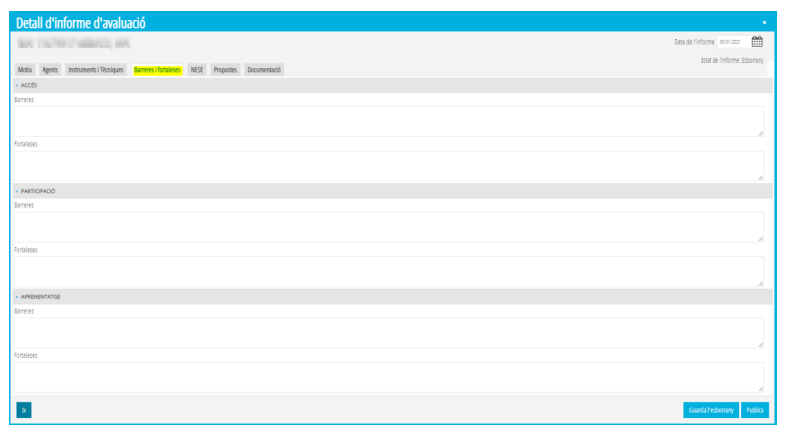

Una vegada introduïdes les barreres i fortaleses marcar *Guardar esborrany* per a gravar els canvis.

#### <span id="page-16-0"></span> **7.5** Necessitats específiques de suport educatiu

En aquest apartat s'ha d'indicar:

- El tipus de NEAE que presenta l'alumne o l'alumna després de la corresponent avaluació sociopedagògica i la documentació consultada a aquest efecte.

És important que per a algunes de les NEAE que es relacionen és necessari que es dispose de la documentació que l'acredita, bé mitjançant el corresponent certificat de discapacitat o mitiancant certificat mèdic dels serveis de salut sostinguts amb fons públics.

La relació de NEAE que es presenta es troba distribuïda en forma d'arbre, per la qual cosa abans d'indicar de quin tipus és la necessitat que presenta l'alumne o l'alumna, és convenient desplegar els diferents nivells de les categories assenyalades, prement el símbol > que apareix al costat de la necessitat perquè s'òbriga el desplegable.

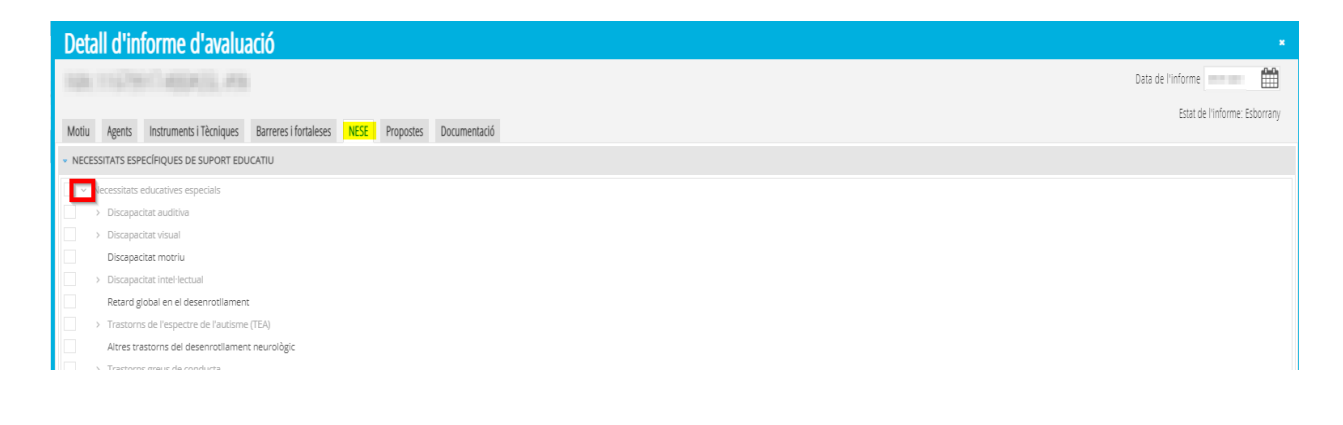

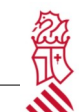

En el cas que com a resultat de l'avaluació sociopedagògica es concloga que l'alumne o alumna no presenta necessitats de suport educatiu, **aquesta pestanya es deixarà en blanc**.

- Grau de suport: Seleccionar el grau de suport del desplegable. Ve determinat per l'article 7.1 de l'Ordre 20/2019, haurà d'establir-se segons el resultat de l'avaluació sociopedagògica.

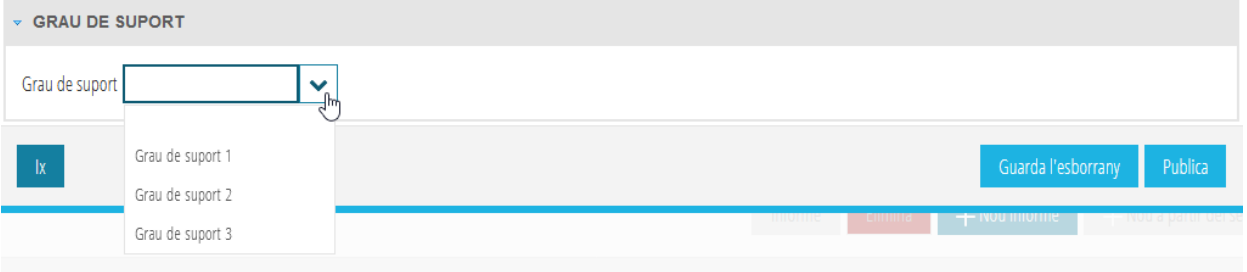

## <span id="page-17-0"></span> **7.6** Propostes

La proposta de mesures de resposta està dividida en sis blocs:

• Mesures individualitzades que requereixen el suport de personal especialitzat

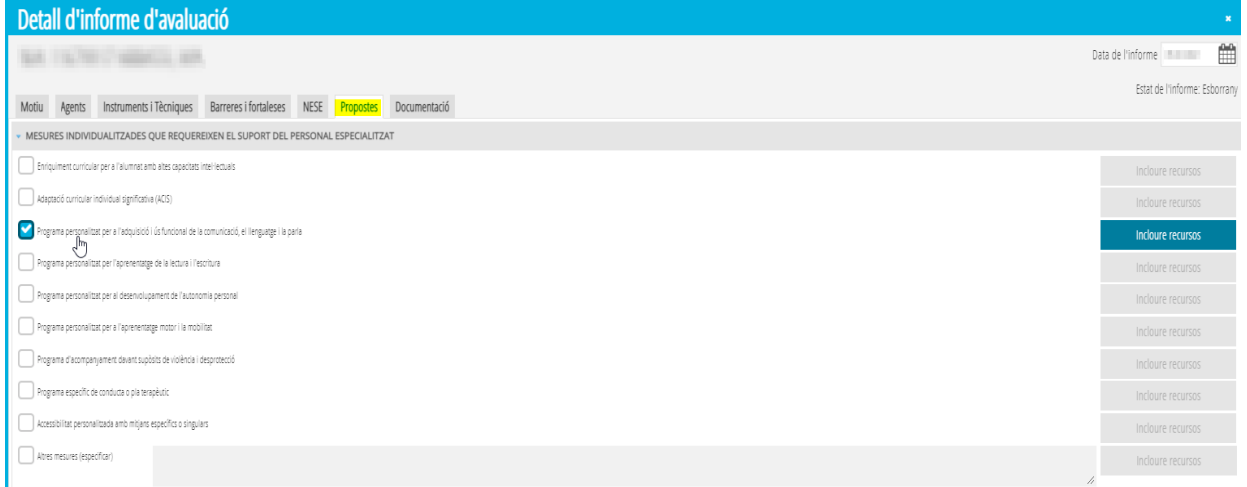

En seleccionar una proposta s'habilitarà el botó *Incloure* recursos que corresponen a aqueixa mesura i apareixerà la pantalla següent:

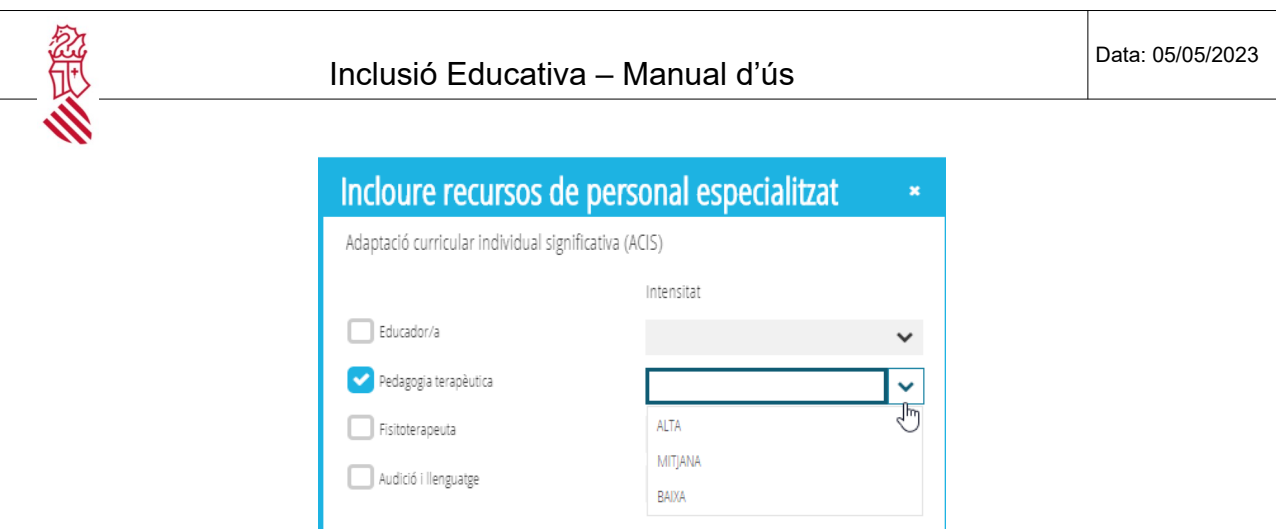

Eixir

Se seleccionarà al recurs de personal especialitzat que treballarà i es definirà la seua intensitat triant del desplegable una de les opcions. A la dreta s'escriurà breument les funcions que realitzarà el recurs personal seleccionat. Es repetirà aquesta opció amb tots els recursos personals necessaris en la resposta educativa. Finalment, marcarem l'opció *Eixir*.

• Mesures individuals d'accés i de flexibilització que no requereixen el suport de personal especialitzat: Seleccionarem les mesures proposades

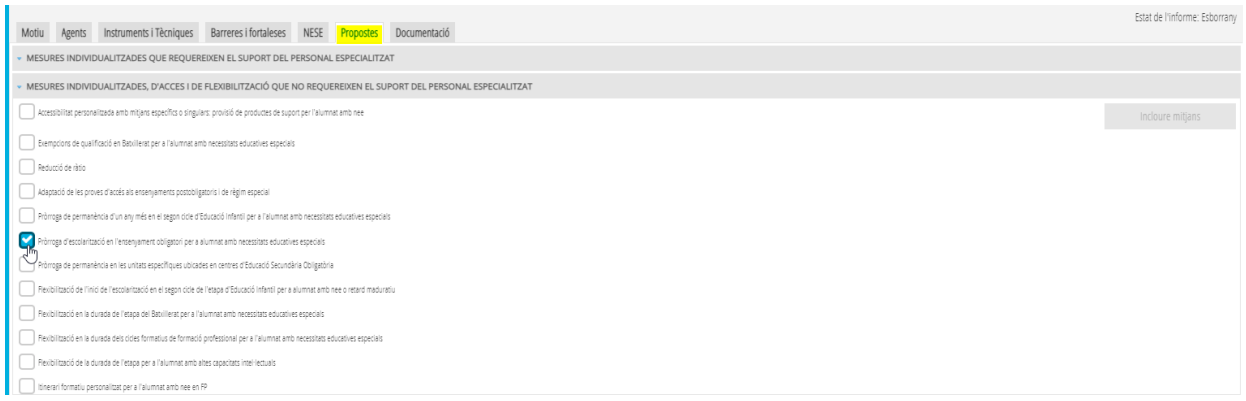

En el cas de seleccionar la mesura *Accessibilitat personalitzada amb mitjans específics o singulars,* podem indicar el detall dels mitjans a través de l'opció *Incloure mitjans*

• Mesures grupals vinculades a programes específics: aquest bloc correspon a mesures a desenvolupar amb alumnat d'Educació Secundària Obligatòria o de Formació Professional.

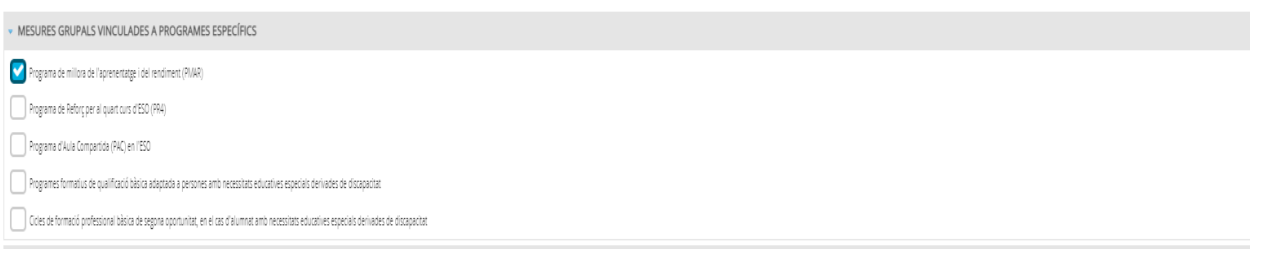

Aiuda

- Modalitat d'escolarització. A emplenar en el cas que el motiu de l'informe estiga vinculat a dictamen d'escolarització (eliminació, revisió…)
- Justificació i orientacions per al desenvolupament i avaluació de les mesures proposades. S'ha de redactar la justificació i orientacions per al desenvolupament i avaluació de cadascuna de les mesures proposades. En el botó d'ajuda s'ofereix un suggeriment de la informació que ha de contemplar-se que el professional o la professional pot utilitzar com a guia.

 $\searrow$  JUSTIFICACIÓ I ORIENTACIONS PER AL DESENVOLUPAMENT I AVALUACIÓ DE LES MESURES PROPOSADES

• Audiència de la família o representants legals. Abans de publicar l'informe, s'ha de garantir que la família ha sigut informada del resultat de l'avaluació sociopsicopedagògica, de la proposta de mesures de resposta i si ha optat per acceptar o no la mesura proposada. Incloure la data de la reunió.

## <span id="page-19-0"></span> **7.7** Documentació

En aquesta pestanya s'hauran de pujar els arxius que corresponen a l'acta de la reunió conjunta de l'equip directiu, la sol·licitud d'avaluació sociopsicopedagògica i l'acta del tràmit d'audiència amb la família. Es mostra una finestra emergent que permet seleccionar del nostre ordinador el document que volem pujar. Els requisits del fitxer a pujar són:

- Extensió permesa: .doc, .pdf, odt, jpg
- Grandària màxima: 2 megabytes

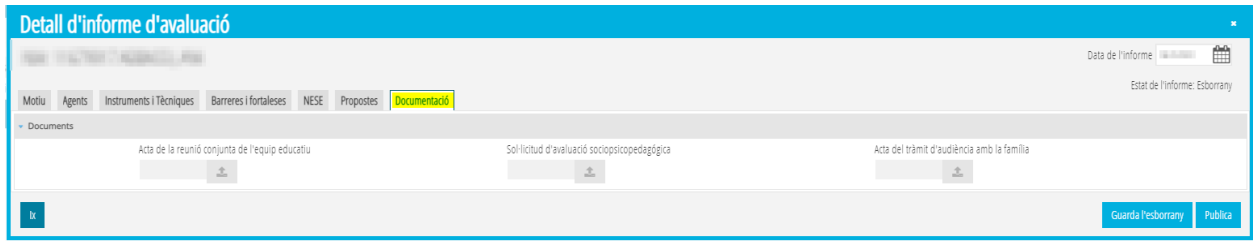

Una vegada completats tots els apartats es podrà publicar l'informe que fins ara sempre estava en estat *Esborrany*. Es podrà triar la data de l'informe i, en prémer el botó *Publicar,* l'informe passarà a estat *Vigent*.

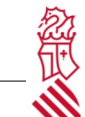

#### <span id="page-20-0"></span> **8** Mesures NIII/NIV

L'apartat de mesures de nivell III/IV permet reflectir en l'expedient de l'alumne o alumna les mesures de nivell III i nivell IV que han sigut autoritzades pels diferents òrgans responsables de l'autorització (direcció del centre, DDTT, DGIE, DGC).

En tractar-se de mesures que requereixen l'autorització o resolució des de la Direcció General d'Inclusió Educativa o la Direcció General de Centres de la Conselleria d'Educació, Cultura i Esport, hauran d'introduir-se una vegada s'haja rebut la notificació amb la resolució. En posteriors versions aquest procés serà automàtic. Mentrestant, s'accedirà a aquesta pestanya i es completaran tots els camps que es mostren:

- MESURA. Se seleccionarà del desplegable la mesura concedida.
- DESCRIPCIÓ. Descriure la informació rellevant per a l'aplicació de la mesura.
- DATA DE RESOLUCIÓ. Data d'aprovació de les direccions generals.
- DATA DE FI. Data en la qual deixa d'aplicar-se la mesura.
- RESULTATS. Seguiment de la mesura aplicada, reflectint els resultats obtinguts.

En acabar, marcar *Guardar* per a gravar els canvis introduïts.

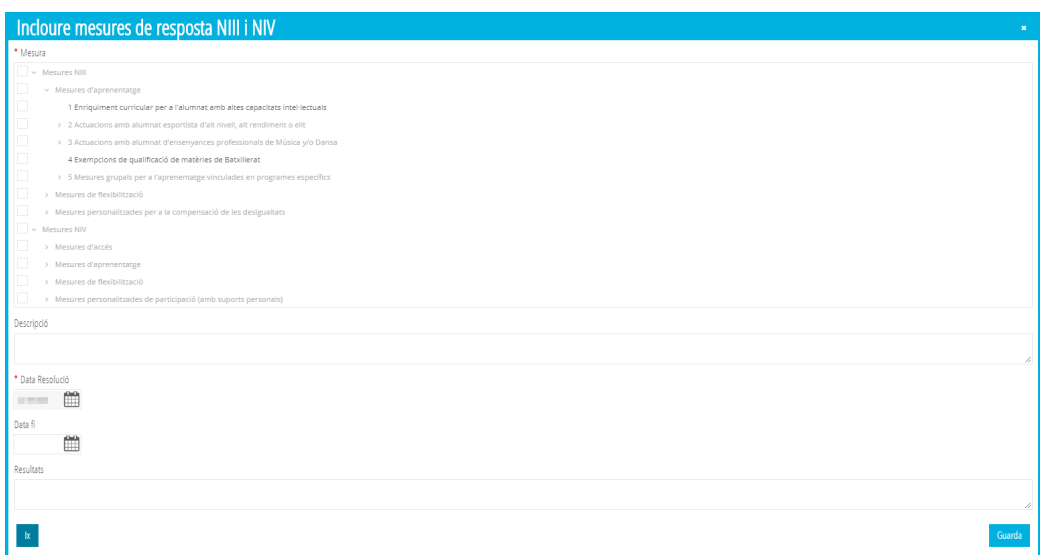

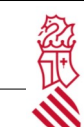

### <span id="page-21-0"></span> **9** Registre d'observacions

La pestanya *Registre d'observacions* permet als orientadors afegir anotacions a l'alumnat que li permet mantindre un registre de les actuacions que va realitzant: entrevistes, telefonades…

La pantalla permet realitzar dos tipus d'observacions:

- **Observacions públiques:** Les observacions que s'indiquen en aquest apartat estaran disponibles per a la persona que les introdueix i per a qualsevol altra que tinga accés a la pantalla.
- **Observacions privades**: Aquestes observacions només són visibles per a l'usuari que les ha introduïdes

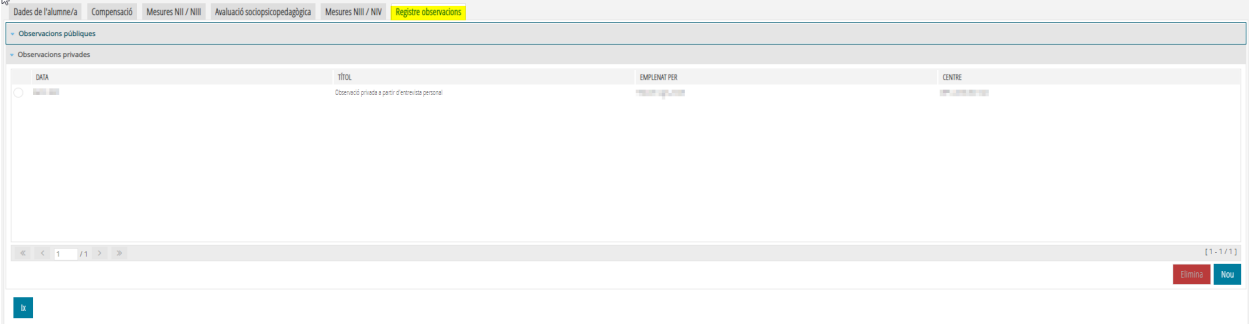

La informació que hem d'emplenar és:

- **Títol**: resum de l'observació que es visualitza en la taula d'observacions
- **Observació**: Descripció de l'observació a registrar.

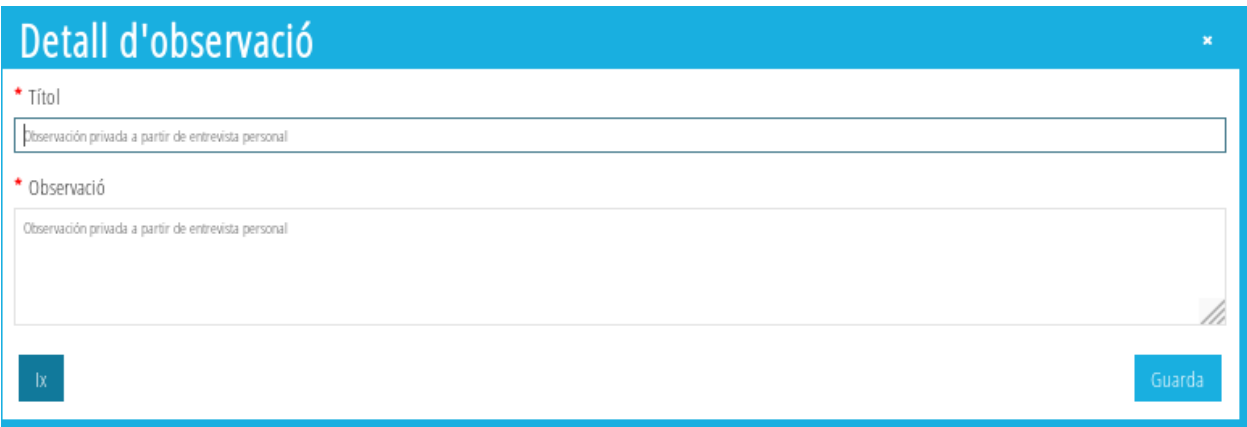

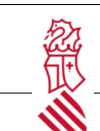

## <span id="page-22-0"></span> **10** Alumnat pendent d'escolaritzar

Aquesta funció només està habilitada per als diferents perfils d'orientació (orientador/a, orientador/a de GPM i orientador/a d'UEO). Es tracta d'alumnat que està pendent d'escolarització i que requereix la valoració i realització d'un informe sociopsicopedagògic d'un professional.

Per a això, la persona amb el perfil d'orientació entrarà en la plataforma del nou mòdul d'ITACA <**<https://itaca3.edu.gva.es/itaca3-gac>**> GESTIÓ > ALUMNAT > INCLUSIÓ EDUCATIVA Apareixerà aquesta pantalla:

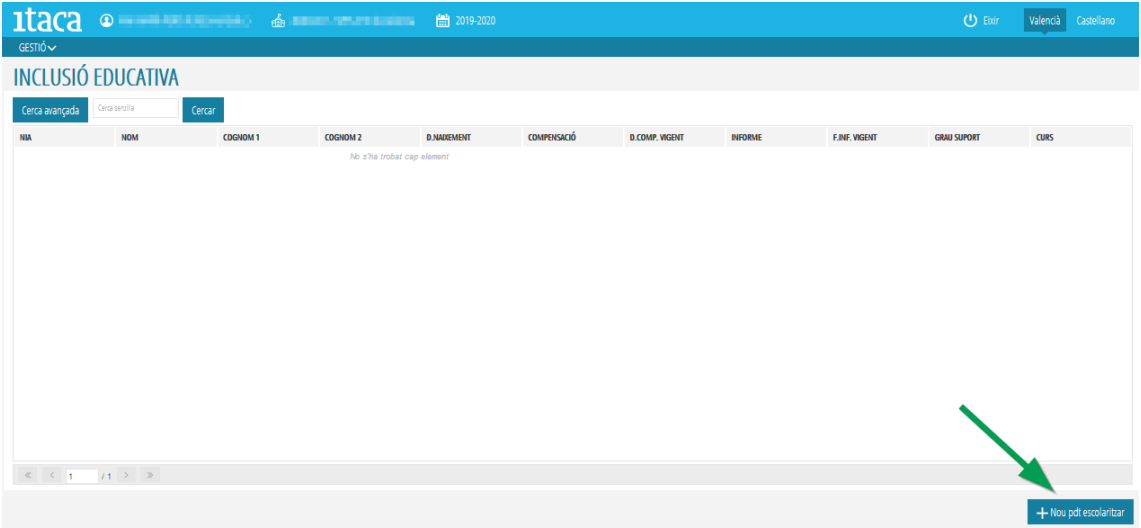

Es marcarà el botó *+Nou pendent d'escolaritzar* assenyalat en la imatge anterior i apareixerà el cercador d'alumnes on podrem realitzar la cerca mitjançant diverses opcions: NIA i data, document i data o dades bàsiques. En prémer el botó *Cercar*, apareixerà un llistat amb alumnes que tenen alguna coincidència amb les dades introduïdes.

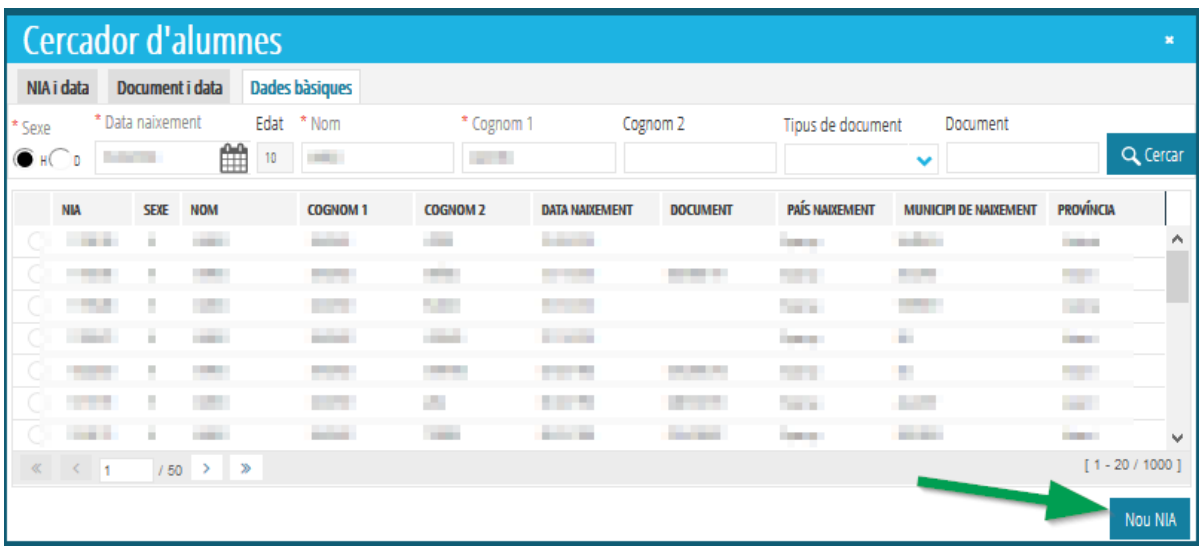

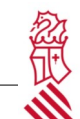

Si és algun d'aquests, se seleccionarà fent doble clic sobre l'alumne o l'alumna. Si no hi ha cap coincidència, es marcarà el botó *Generar NIA* indicat en la imatge següent.

Ens mostrarà la següent pantalla on es completaran totes les dades obligatòries sol·licitades i es marcarà el botó *Generar NIA*

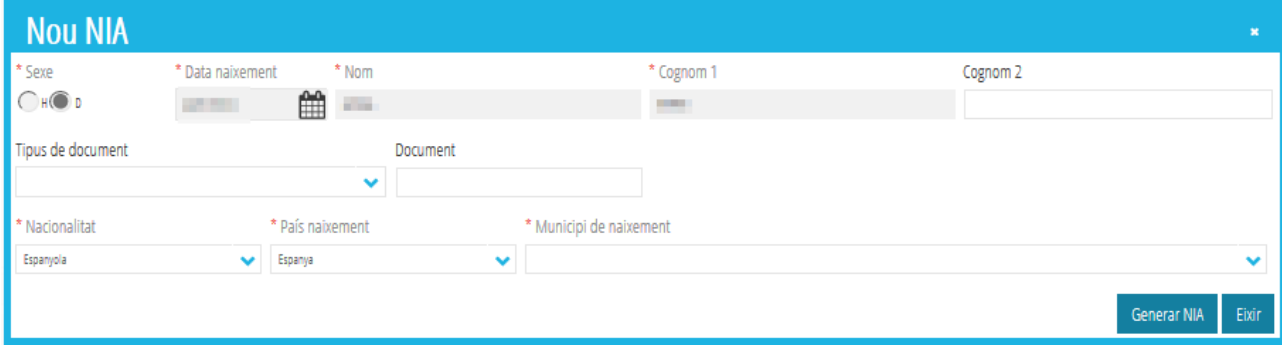

Apareixerà un missatge de confirmació i, en acceptar, entrarem en la pestanya de *Dades de l'alumne o alumna* explicat a l'inici d'aquest manual (vegeu la pàgina 2).

S'hauran de completar tots els camps obligatoris que figuren en la pantalla. En el cas de familiars, prémer el botó *Incloure familiar* per a poder introduir-lo. Finalment, marcar el botó *Guardar* per a gravar les dades.

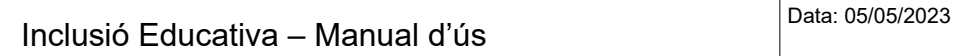

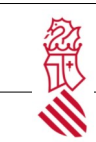

## **11** Incidències

<span id="page-24-0"></span>Per a resoldre qualsevol problema tècnic s'haurà de contactar amb el SAI (Suport i Assistència Informàtica) a través de l'enllaç<http://sai.edu.gva.es/> i realitzar una incidència des de *Gestió d'Incidències* utilitzant el seu usuari i contrasenya d'Itaca.